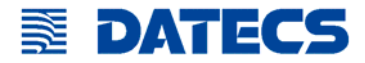

# **DPP-250**

**Impresora térmica Manual de usuario** 

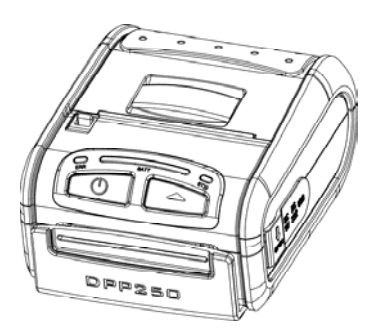

La información de este documento no puede ser reproducida por ningún medio mecánico, eléctrico o electrónico, bajo ninguna circunstancia, sin el consentimiento expreso de Datecs Ltd.

> 1784 Sofia, Bulgaria, tel: +359 2 974 00 55, fax: +359 2 974 11 00 e-mail: sales@datecs.bg

Version 04.2009

### **Contents**

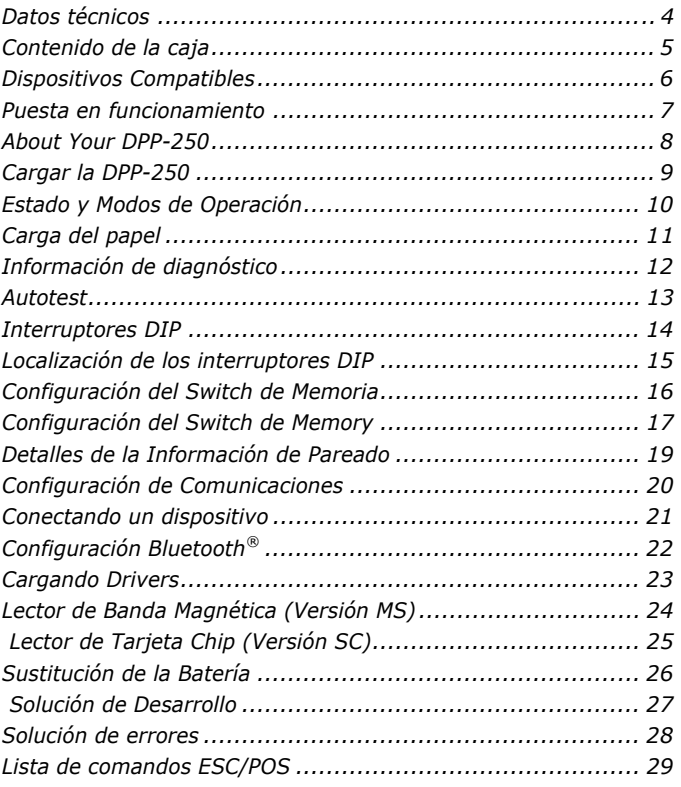

DPP-250 Manual de usuario entrants response a regina 3 . . . .

### **Datos técnicos**

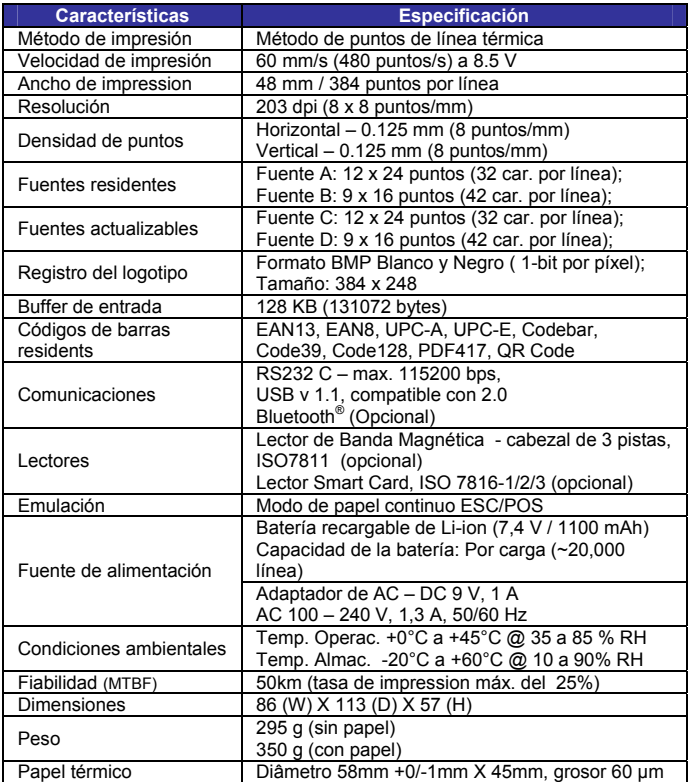

*Tabla 1* 

### **Contenido de la caja**

Su DPP-250 viene con los siguientes artículos:

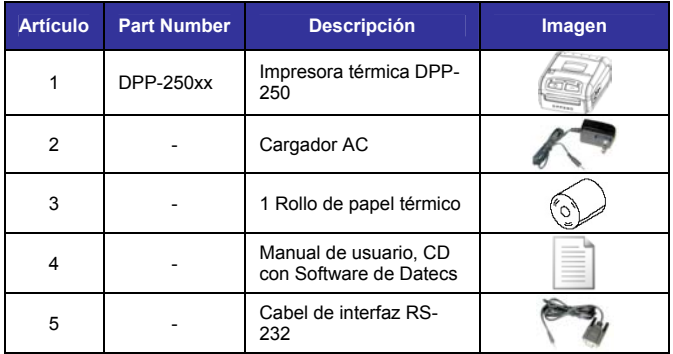

*Tabla 2*

#### **Software ( Drivers y SDK ):**

Debido a las continuas actualizaciones del Driver y SDK para soportar nuevos dispositivos móviles, los Drivers y el SDK se distribuyen online y están disponibles para bajarlos desde nuestro sitio web indicado abajo. Para detalles sobre el uso de los Drivers y SDK de la impresora DPP-250, por favor refiérase a la documentación del SDK.

Para los últimos SDKs de la DPP-250, visite nuestro sitio web del desarrollador en:

http://www.datecs.bg

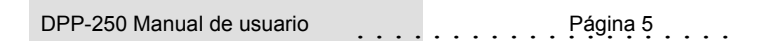

### **Dispositivos Compatibles**

La impresora térmica ESC/POS portátil DPP-250 (Serie y USB) / DPP-250 (Bluetooth®) está diseñada específicamente para el uso con la mayoría de los dispositivos tipo PDA y Smartphone.

La DPP-250 puede usarse en una variedad de aplicaciones donde se requiere impresión/lectura de tarietas.

#### **Notas para el usuario:**

La compatibilidad depende del método de comunicación "Serie / USB / Bluetooth®" que su PDA o Smartphone soporte y de la disponibilidad del driver de la DPP-250 para su dispositivo

- Determine el método de comunicación que soporta su dispositivo
- A continuación determine si su dispositivo es soportado por los drivers y SDK de la DPP-250.

Debido a la continua evolución del Driver y SDK para soportar nuevos dispositivos móviles, por favor visite el área del desarrollador en nuestro sitio web:

http://www.datecs.bg

### **Puesta en funcionamiento**

La DPP-250 le permite imprimir información desde su PDA y Smartphone. Antes de usar la impresora térmica DPP-250 la batería debe estar completamente cargada. La siguiente guía de Inicio Rápido le ayudará a dejar su DPP-250 lista para su uso.

#### **Inicio Rápido:**

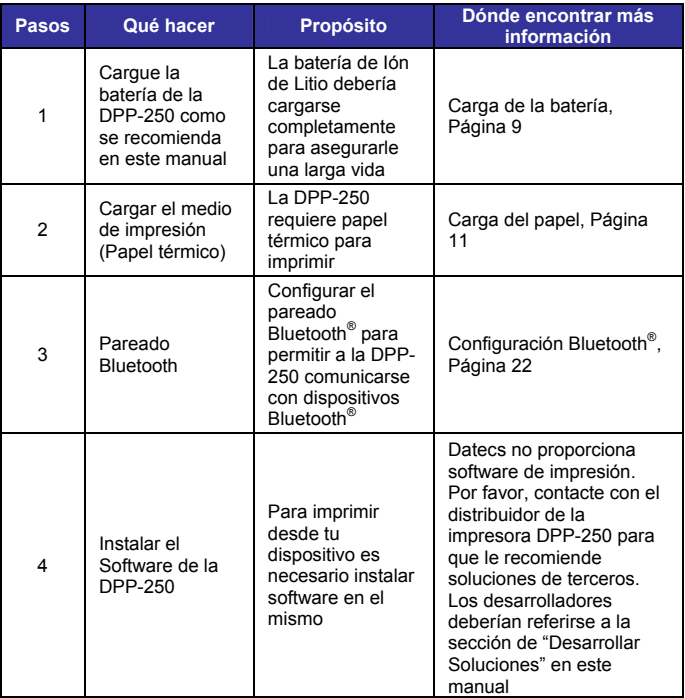

*Tabla 3* 

### **About Your DPP-250**

#### ♦ **Vista lateral derecha de la DPP-250**

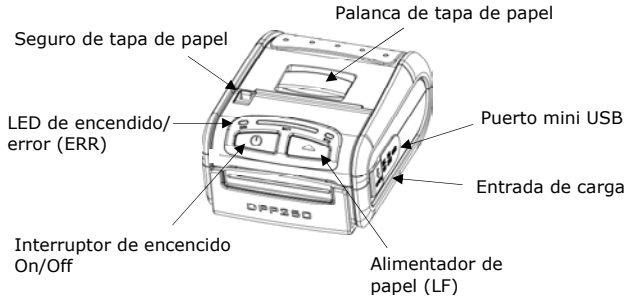

*Figura 1* 

#### ♦ **Vista lateral derecha de la DPP-250**

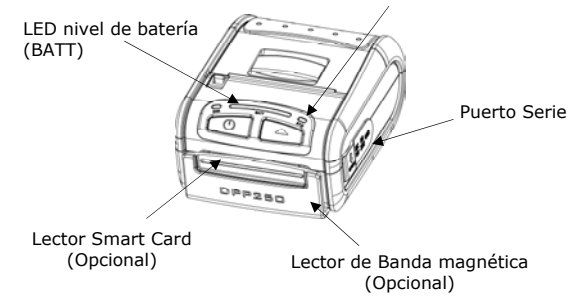

*Figura 2* 

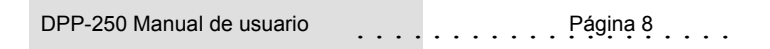

### **Cargar la DPP-250**

La DPP-250 usa una batería de Ión de Litio recargable. Antes de su primer uso, la batería se debería cargar durante al menos 12 horas.

Para prevenir cualquier daño eléctrico a la DPP-250 o a la batería, por favor usar sólo el cargador AC recomendado.

♦ **Cargando la DPP-250** 

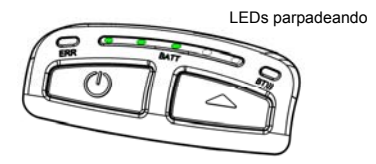

*Figura 3* 

♦ **DPP-250 con plena carga** 

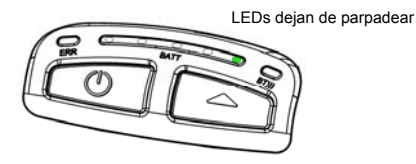

*Figura 4* 

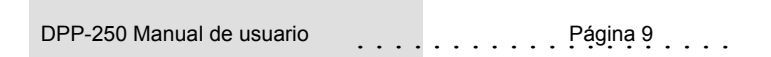

### **Estado y Modos de Operación**

La DPP-250 usa LEDs para indicar varios modos de operación. Estos pueden ser: cargando, activo u online y batería baja. A continuación se explican estos modos y los indicadores LED.

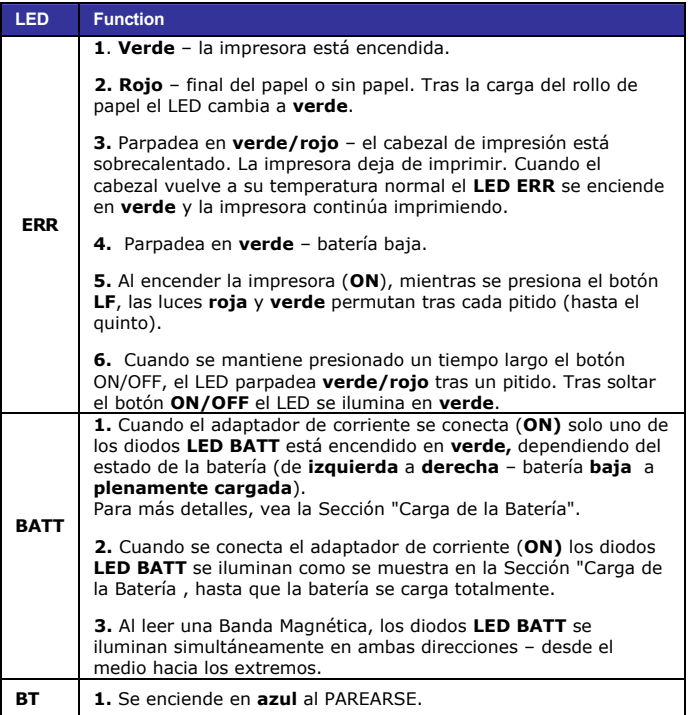

*Tabla 4*

### **Carga del papel**

La DPP-250 utiliza un diseño tipo "soltar y cargar" que hace que la carga del papel sea fácil y libre de obstáculos. Par cargar el papel, simplemente levante el seguro de la tapa del papel e introduzca el nuevo rollo como se muestra en los pasos de abajo.

1. Levante el seguro para desbloquear la tapa del papel como se muestra en la figura de la derecha.

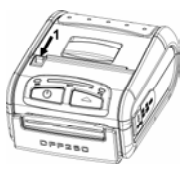

*Figura 5*

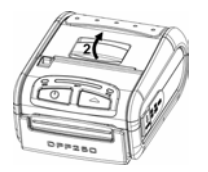

2. Levante la palanca para abrir la tapa del papel como se muestra en la Figura de la izquierda.

 *Figura 6*

3. Introduzca el nuevo rollo de papel térmico en el compartimento como se muestra en la Figura de la derecha.

 Asegúrese de dejar fuera al menos 1 cm de papel antes de cerrar la tapa.

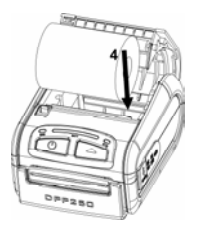

*Figura 7* 

- 4. Cierre la cubierta de papel hasta oir un 'click'.
- 5. Deslice el seguro de la tapa del papel a su posición original.

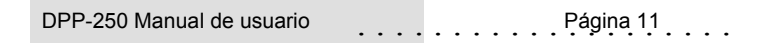

### **Información de diagnóstico**

El botón LF de la DPP-250 es usado para entrar en varios modos de impresora. Estos modos se pueden emplear para ayudar a los desarrolladores en los problemas de depuración relativos a la programación y las comunicaciones. A continuación se explica cómo acceder a estos modos de operación.

- Paso #1: Asegúrese de que la impresora está apagada (LED de encendido está en OFF) antes de ejecutar el paso #2.
- Paso #2: Manteniendo presionado el botón de alimentación de papel (LF), presione el botón de encendido (POWER) momentáneamente y suelte cuando suceda una de las condiciones de abajo:

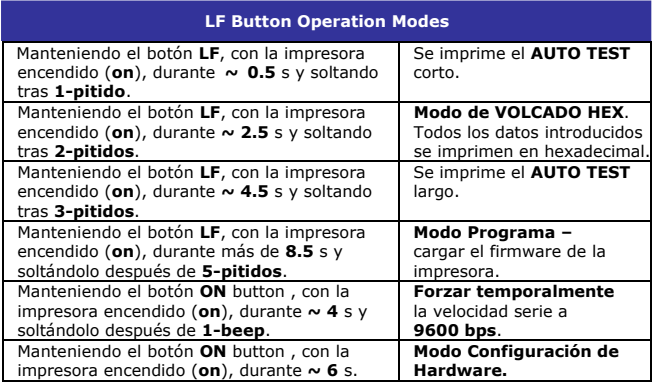

*Tabla 5*

**Note:** Tenga cuidado al entrar en los modos operativos para prevenir el borrado de la configuración pregrabada de fábrica.

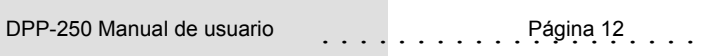

### **Autotest**

La DPP-250 tiene un patrón de test residente que muestra la configuración actual de la impresora, así como varias fuentes de impresora residentes. El autotest también se puede usar para determinar los problemas de impresión o el nivel de la batería. A continuación se describe qué se imprime en el autotest.

- Tamaño de las Fuentes residentes
- Caracteres por línea
- Formatos de texto
- Tabla de caracteres residente
- Tipos de códigos de barras
- Configuración de la impresora

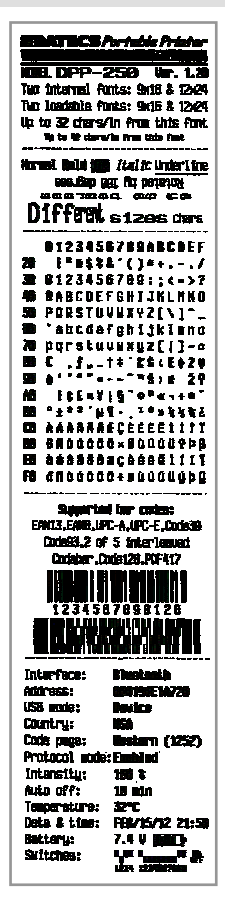

 *Figura 8* 

### **Interruptores DIP**

La DPP-250 está diseñada para usar diferentes métodos de comunicaciones. Se debe tener especial cuidado para asegurarse de que los interruptores DIP no se cambian de los valores de fábrica a menos que se requiera.

#### ♦ **CONFIGURACIÓN DE LOS INTERRUPTORES DIP:**

La impresora tiene dos modos de operación totalmente diferentes.

Están determinados por el estado del interruptor Sw2:

- Modo de Papel Continuo
- Modo de Marca Negra

Estos dos modos detectan la presencia del papel de forma diferente. El modo de búsqueda de marca negra está diseñado para la apropiada alineación de la posición inicial de impresión sobre un medio indexado con información impresa.

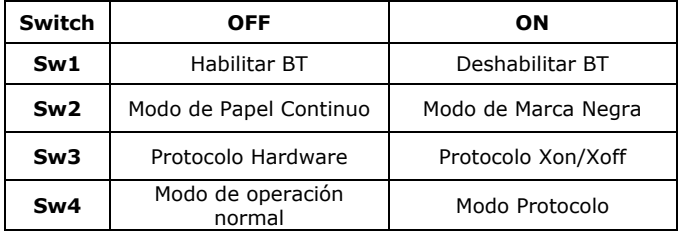

 *Tabla 6* 

# **Localización de los interruptores DIP**

- # 1 Quitar la tapa de la batería  $\# 2$  Retirar la batería
	-

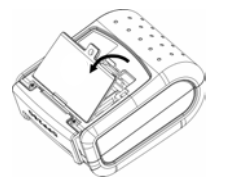

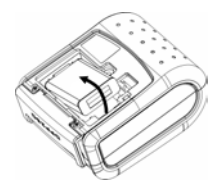

*Figura 9* 

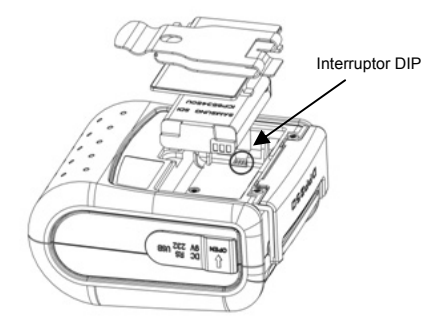

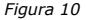

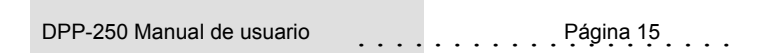

### **Configuración del Switch de Memoria**

La DPP-250 usa una memoria no volátil para almacenar parte de la configuración por defecto de la impresora. La siguiente tabla muestra las opciones disponibles.

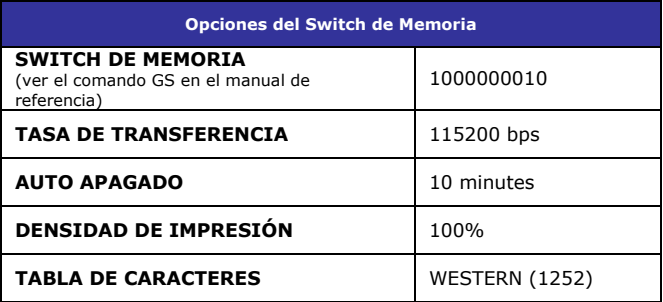

*Tabla 7*

### **Configuración del Switch de Memory**

#### ♦ **CONFIGURANDO EL SWITCH DE MEMORIA:**

- Paso #1: Asegurarse de que la impresora está apagada (ERR LED está OFF) antes de ejecutar el paso #2.
- Paso #2: Mantener presionado el botón (LF). El LED ERR parpadea en **rojo / verde** cada segundo.
- Paso #3: Soltar el botón de encendido (ON) tras unos 6 seg. y esperar a que la impresora imprima los parámetros actuales de memoria. Siga las instrucciones de la impresora para hacer los cambios necesarios.

Presionando **LF** (SÍ) – confirma los cambios. Presionando **ON/OFF** (No) – cancela los cambios.

**Nota:** Se debe tener especial cuidado al cambiar la información de configuración precargada de fábrica.

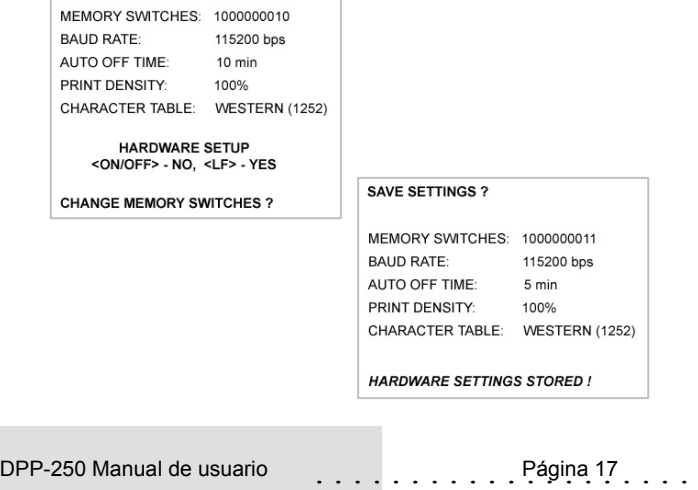

### **Detalles del Switch de Memoria**

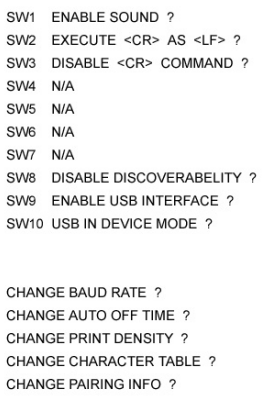

**SAVE SETTINGS ?** 

- ♦ **SW1:** Habilitar/Deshabilitar el timbre.
- ♦ **SW2:** Deshabilitar **CR** / **CR** se ejecuta como **LF**
- ♦ **SW3:** Habilitar/Deshabilitar **LF**
- ♦ **SW4: LF** tras **CR/** Deshabilitar **LF** tras **CR**
- ♦ **SW5: Fuente A** (12x24)/ **Fuente B** (9x16)
- ♦ **SW6-7:** Reservado para futuras opciones.
- ♦ **SW8:** Impide la visibilidad de la impresora a otros dispositivos cuando se configura como ENABLE. Se debe establecer tras completar el pareado.
- ♦ **SW9:** Habilitar/Deshabilitar USB. el uso del puerto de comunicaciones USB.
- ♦ **SW10:** si está en **(OFF)** establece el dispositivo USB en modo *host*.

### **Detalles de la Información de Pareado**

- ♦ **TASA DE TRANSFERENCIA:** Por defecto es 115200
- ♦ **TIEMPO DE AUTO APAGADO:** Por defecto es 5 minutos
- ♦ **DENSIDAD DE IMPRESIÓN:** Por defecto es 100%
- 
- 

**TABLA DE CARACTERES:** Por defecto es WESTERN (1252) ♦ **INFO DE PAREADO:** Por defecto es (GUARDAR = No)

#### **Notas:**

Al guardar la información del pareado, la impresora recuerda la información Bluetooth del último dispositivo conectado (pareado) a la impresora. Salvando la información de pareado se evita que la impresora pregunte por la clave de pareado tras la inicialización. El proceso para usar esta opción está descrito seguidamente.

"Para acelerar este proceso de programación, puede saltar la configuración del switch de memoria indicando "NO", mediante la pulsación del botón <ON/OFF>, cuando la impresora imprime "CAMBIAR EL SWITCH DE MEMORIA" como se muestra en la página 17. Esto le llevará al siguiente nivel de configuración relativa al pareado".

Guardando la Información de Pareado:

- 1. Siguiendo las instrucciones de la página 17, cambie la información de pareado a [**Guardar = SI**].
- 2. Encender la impresora y parear el nuevo dispositivo Bluetooth con la impresora.
- 3. La impresora recordará desde ahora la información de pareado y no solicitará al usuario la clave en cada encendido de la misma.

Borrando la información de pareado:

- 1. Siguiendo las instrucciones de la página 17, cambia la opción de Información de Pareado a [**Guardar = No**].
- 2. Encender la impresora y parear el nuevo dispositivo Bluetooth con la impresora.
- 3. La impresora solicitará a partir de ahora la clave de pareado cada vez que se encienda.

### **Configuración de Comunicaciones**

Las siguientes configuraciones por defecto se emplean para los diferentes métodos de comunicación.

- ♦ **Comunicación con el dispositivo PDA**
- ♦ **Vía Bluetooth/ USB/ Serie:**

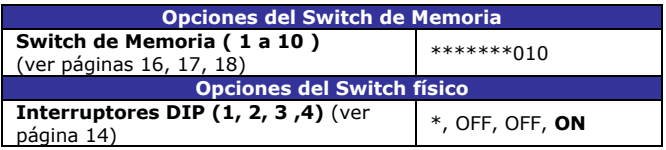

*Tabla 8*

- ♦ **Comunicación con PC (utilizando el driver para Windows)**
- ♦ **Vía Bluetooth/ USB/ Serie:**

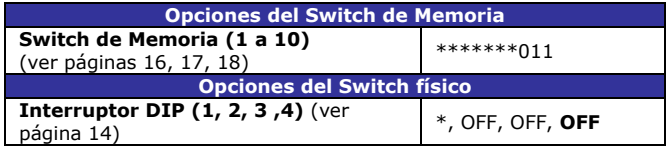

*Tabla 9*

- ♦ **Comunicación con PC en modo Servicio (cambiar parámetros de la impresora, carga de firmware).**
- ♦ **Vía Serie**

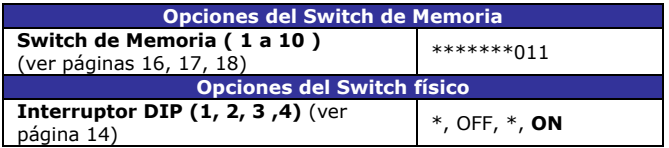

*Tabla 10*

\* - dependiendo de los requerimientos del usuario puede ser 1 ó 0

**Notas:** Cuando no se usen herramientas de Desarrollo (Driver/SDK), poner el Switch DIP 4 en OFF.

DPP-250 Manual de usuario . . . . . . . . . . . . Página 20 . . . .

### **Conectando un dispositivo**

La DPP-250 está diseñada para usar diferentes métodos de comunicación. Se debe tener especial cuidado para asegurarse que el conector USB o Serie de la DPP-250 y el de la PDA o Smartphone no se dañen accidentalmente. Las figuras de abajo muestran como conectar diferentes dispositivos a la DPP-250.

#### ♦ **Versión Serie / USB ( Cable ):**

• Conecte la DPP-250 usando un cable Mini USB o Serie como se muestra en la figura de abajo.

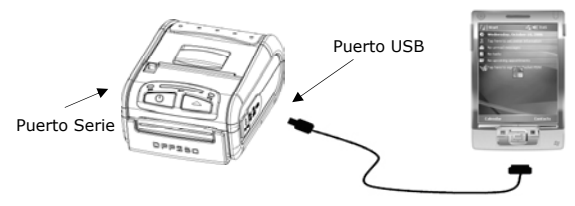

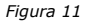

#### ♦ **Versión BLUETOOTH® ( Wireless):**

La versión Bluetooth® de la DPP-250 utiliza tecnología inalámbrica Bluetooth® para conectarse a dispositivos Bluetooth®. Ver página 22 para detalles de configuración del Bluetooth®.

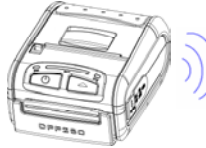

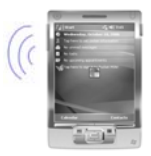

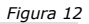

# **Configuración Bluetooth®**

#### **Añadir un nuevo dispositivo Bluetooth® PDA o Smartphone**

Lo siguiente es una breve explicación de cómo [**Parear**] su DPP-250 Bluetooth® a una PDA o Smartphone.

#### **Dispositivos BlackBerry:**

*Añadir un Dispositivo* o Parear periféricos Bluetooth® a dispositivos BlackBerry requiere el uso del gestor de dispositivos Bluetooth<sup>®</sup>. La imagen de la derecha muestra un gestor típico Bluetooth de Blackberry. Al añadir / parear la DPP-250, use la clave de pareado [**0000**] cuando se le solicite.

#### **Dispositivos Windows Mobile:**

Añadir un *Nuevo Dispositivo* o parear periféricos Bluetooth® a sus dispositivos Windows Mobile requiere el uso de un gestor de dispositivos Bluetooth®. La imagen de la derecha muestra un típico gestor Bluetooth® de Windows Mobile. Al añadir/parear la DPP-250, use la clave de pareado [**0000**] cuando se le solicite.

#### **Dispositivos Palm:**

*Añadir Dispositivo* o parear periféricos Bluetooth<sup>®</sup> a sus dispositivos Palm requiere el uso de un gestor de dispositivos Bluetooth®. La imagen de la derecha muestra un típico gestor Bluetooth® de Palm. Al añadir/parear la DPP-250, use la clave de pareado [**0000**] cuando se le solicite.

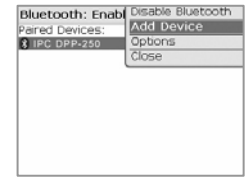

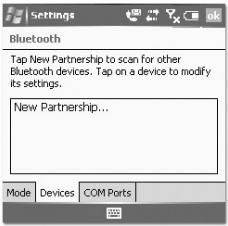

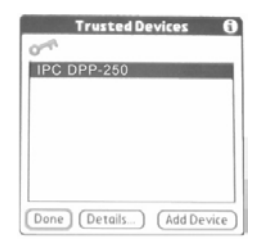

### **Cargando Drivers**

#### **Carga de los drivers de la DPP-250 en su PDA o Smartphone.**

#### **Dispositivos BlackBerry:**

*El Administrador de escritorio de Blackberry* mostrado en la figura de la derecha se usa para cargar software de terceros en su dispositivo.

Por favor revise la documentación de su dispositivo sobre como usar la opción del Cargador de Aplicaciones para cargar software en el mismo.

#### **Dispositivos Windows Mobile:**

*Active Sync* según se muestra en la figura de la derecha se emplea para instalar aplicaciones de terceros en su dispositivo móvil.

Por favor revise la documentación de su dispositivo sobre como usar el gestor de Active Sync para cargar software en el mismo.

En la mayoría de los casos sólo necesita ejecutar el instalador de la DPP-250 para comenzar la instalación.

#### **Dispositivos Palm:**

El *Administrador de Instalaciones de Palm*  mostrado en la figura de la derecha se emplea par instalar aplicaciones de terceros en su dispositivo.

Por favor, reviste la documentación de su dispositivo sobre cómo usar el

Administrador de Instalaciones de Palm para cargar nuevo software en su dispositivo. En la mayoría de los casos sólo

necesita arrastrar y soltar los ficheros PRC de la DPP-250 en el Instalador y pulsar 'Añadir'.

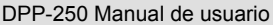

**.::** BlackBerry Physical America Connected

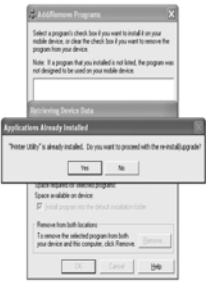

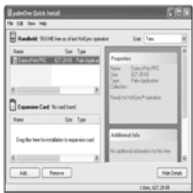

#### **Lector de Banda Magnética (Versión MS)**

La DPP-250 puede incorporar un módulo lector de banda magnética. El lector de tarjetas integra una cabeza lectora magnética de 3 pistas que requiere una única pasada para leer los datos de las tres pistas.

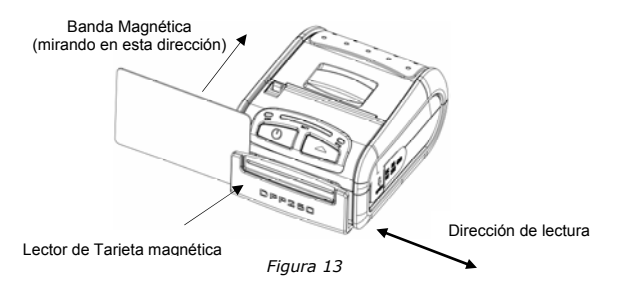

La cabeza magnética del lector mira hacia el frontal de la impresora. Al colocar la tarjeta en el lector, la banda magnética debe estar mirando según se muestra en la Figura de arriba. Mantenga el borde inferior de la tarjeta plano sobre la base interna del lector para asegurarse de que la banda magnética pasa por la cabeza lectora de manera uniforme.

Al pasar la tarjeta por el lector, emplee un movimiento continuo de principio a fin para asegurar una correcta lectura de la tarjeta.

#### **Notas de usuario:**

Para utilizar la opción del lector de tarjeta magnética, se debe utilizar un software especial para leer y procesar la información leída. Si usted no tiene software de lectura de tarjetas, por favor contacte con su proveedor para averiguar si éste tiene este software disponible o contacte con DATECS para recomendaciones sobre soluciones software de terceros compatibles.

DPP-250 Manual de usuario **El participal de usuario de la participal de la participal de la participal de la participal de la participal de la participal de la participal de la participal de la participal de la participal** 

### **Lector de Tarjeta Chip (Versión SC)**

La DPP-250 puede incorporar un Lector de Tarjeta Chip de contactos (Smart Card). El lector de tarjeta chip está diseñado para leer la información almacenada en las tarjetas chip, para después procesar dicha información usando una aplicación instalada en su dispositivo.

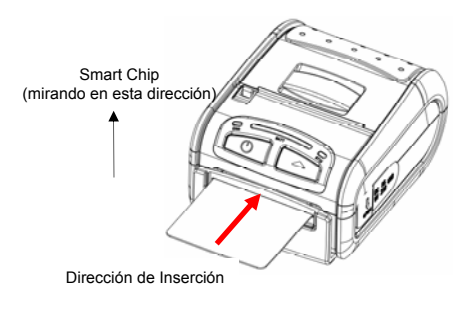

*Figura 14* 

Al insertar la tarjeta en el lector, el chip debe estar mirando hacia la parte frontal de la impresora como se muestra en la figura de arriba. Introduzca la tarjeta hasta que ésta quede fijada.

#### **Notas de usuario:**

Para utilizar la opción del lector de tarjeta chip, se debe utilizar un software especial para leer y procesar la información leída. Si usted no tiene software de lectura de tarjetas, por favor contacte con su proveedor para averiguar si éste tiene este software disponible o contacte con DATECS para recomendaciones sobre soluciones software de terceros compatibles.

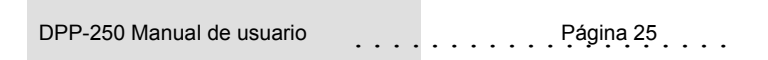

#### Para sustituir la batería de la impresora térmica DPP-250 siga los pasos siguientes.

#### **Pasos a seguir:**

- 1. Dar la vuelta a la DPP-250 y situarla en una superficie plana. Girar los dos seguros como se muestra en la figura de la derecha.
- 2. Levantar la cubierta de la batería como se muestra en la figura de la derecha.

- 3. Levantar la batería según se muestra en la figura.
- 4. Desconectar el conector de la batería. Proceder en orden inverso los pasos 1-4 para instalar la nueva batería.

*Figura 18* 

*Figura 17* 

DPP-250 Manual de usuario **Página** 26

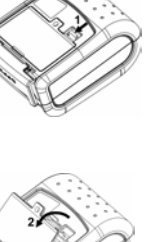

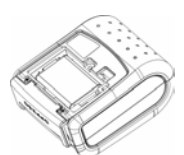

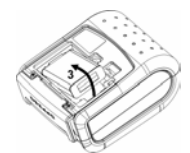

*Figura 15* 

*Figura 16* 

## **Sustitución de la Batería**

### **Solución de Desarrollo**

El integrar la DPP-250 en su solución móvil requiere el uso del SDK para PDA y Smartphone de la DPP-250. El SDK contiene el API específico para desarrollar aplicaciones de impresión y usar las capacidades de los lectores de banda magnética, del lector de tarjeta chip y del lector MIFARE de la DPP-250.

La tabla inferior muestra los SDKs actualmente disponibles para dispositivos PDA y Smartphone.

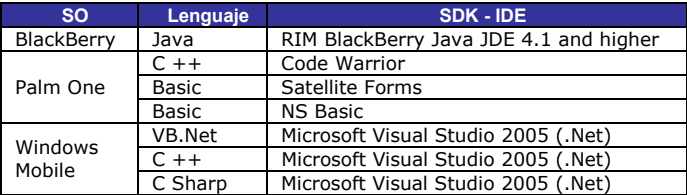

*Tabla 11* 

Para detalles sobre el uso del SDK de la DPP-250 SDK, por favor diríjase a la documentación del SDK.

Para los últimos SDKs de la DPP-250, visite nuestro sitio web del Desarrollador en:

http://www.datecs.bg

### **Solución de errores**

Si está teniendo problemas de impresión, refiérase a la siguiente tabla para ver posibles causas.

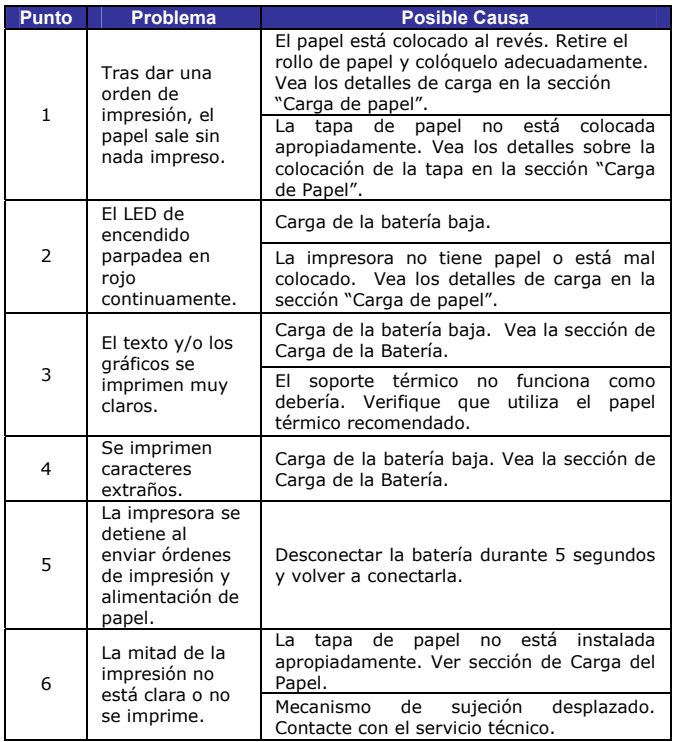

*Tabla 12* 

### **Lista de comandos ESC/POS**

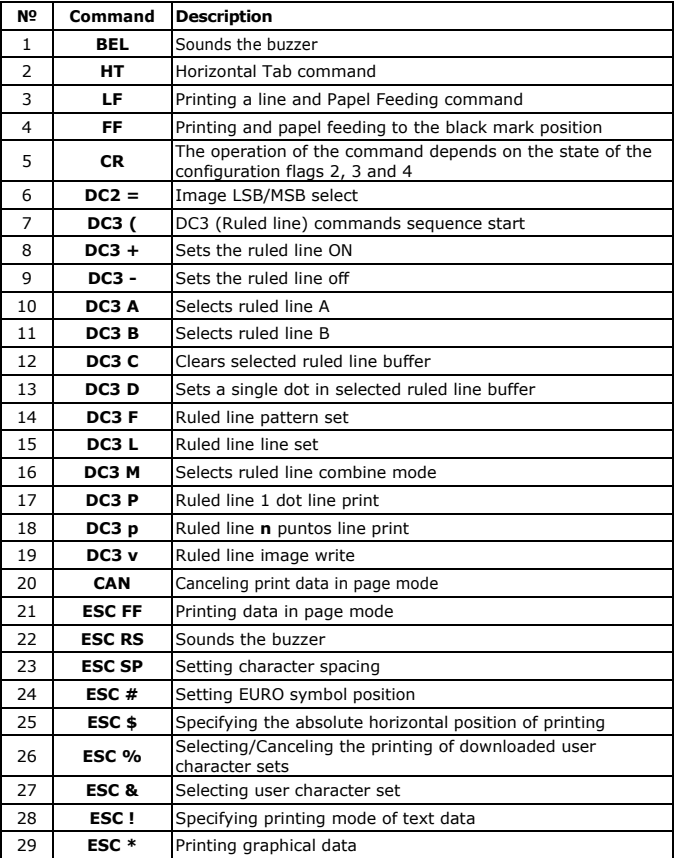

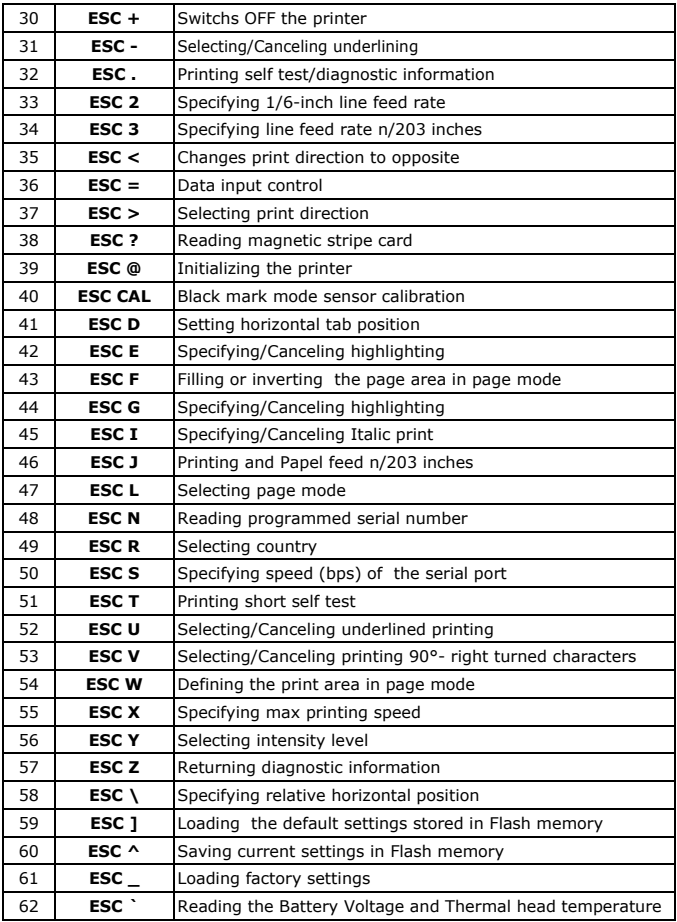

DPP-250 Manual de usuario  $\ldots \ldots \ldots$  . Página 30  $\ldots$ 

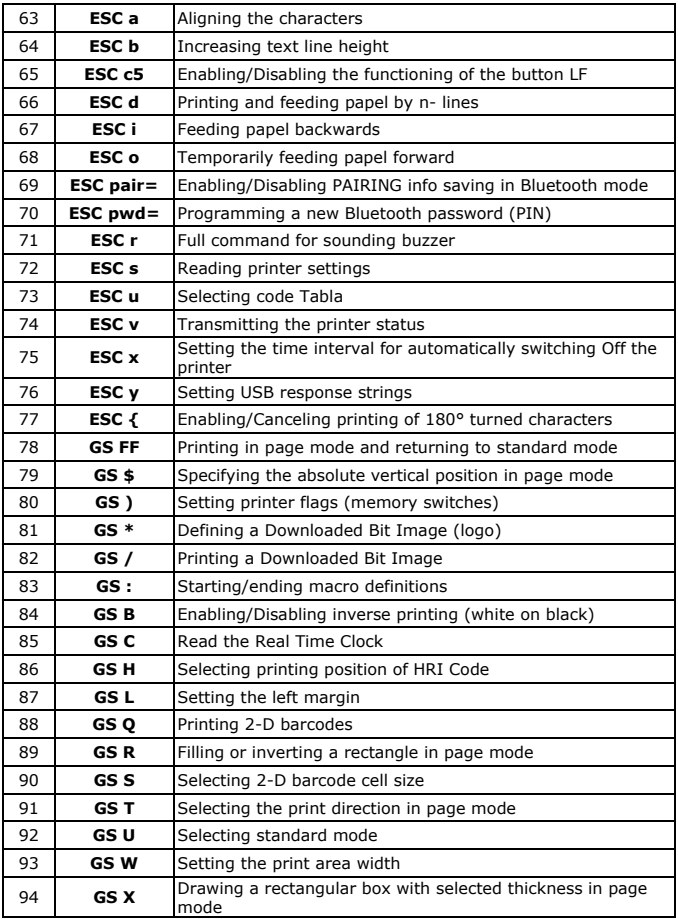

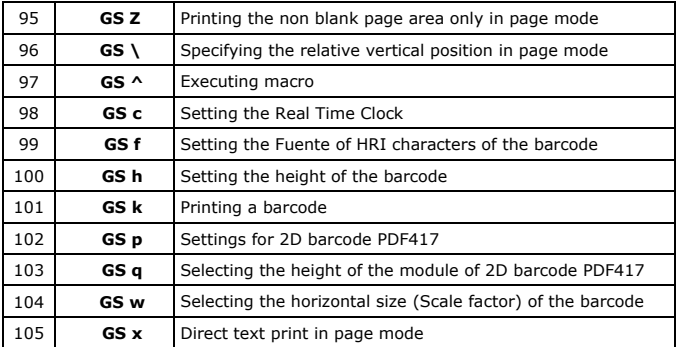

#### **Asian Languages Support**

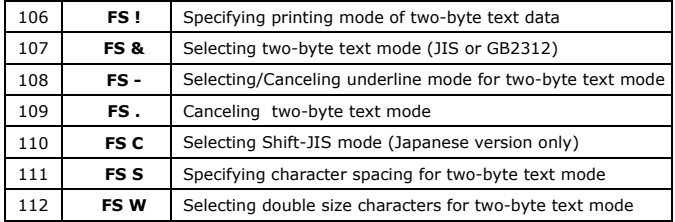

DPP-250 Manual de usuario  $\ldots \ldots \ldots$  . Página 32. . . .